# GUIフラットデザインアイコン 書出方法

#### ❶ 環境構築

https://inkscape.org/ja/ から無料で使用できるSVG編集ソフトのInkscapeをダウンロードし、イ ンストールします。

### **❷ ファイルを開く**

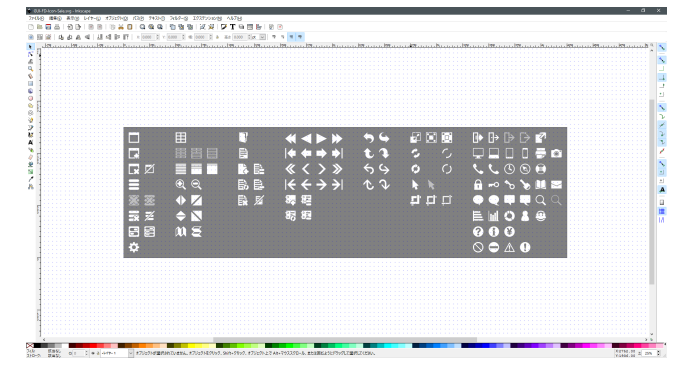

InkscapeでSVG形式のデータファイルを開き ます。

テキスト入力中以外は、キーボードの「5キー (テンキー・半角)」で画面いっぱいにペー ジ全体が表示できるように自動調整、また 「+キー(半角)」で拡大表示、「-キー(半 角)」で縮小表示ができます。

#### 「選択ツール」を選択し、1つのアイコンをク リックして選択します。

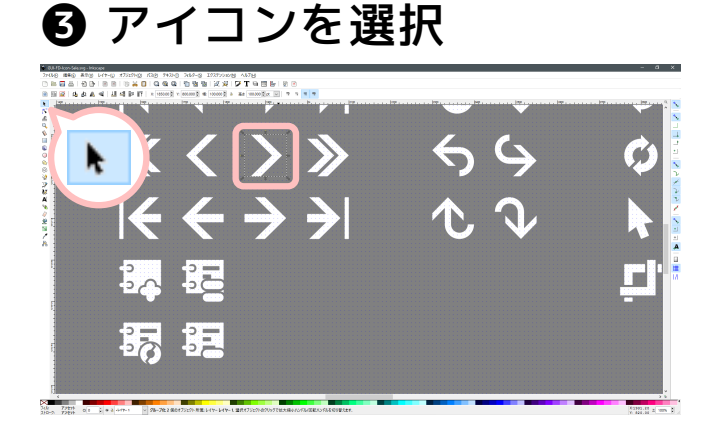

❹ サイズ設定

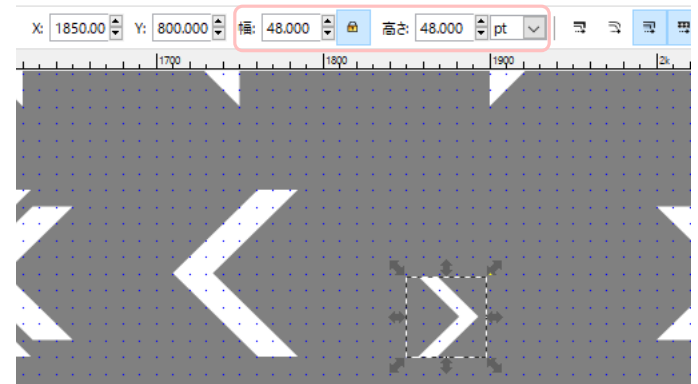

メニュー > 表示 > 表示/非表示 > ツールコン トロールバー で「ツールコントロールバー」 を表示します。

「ツールコントロールバー」の「幅」と「高 さ」の「比率ロック」を「ON」に、「単位」 を「pt」にし、「幅」・「高さ」のどちらか に希望の数値を入力します。

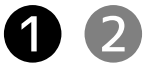

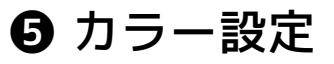

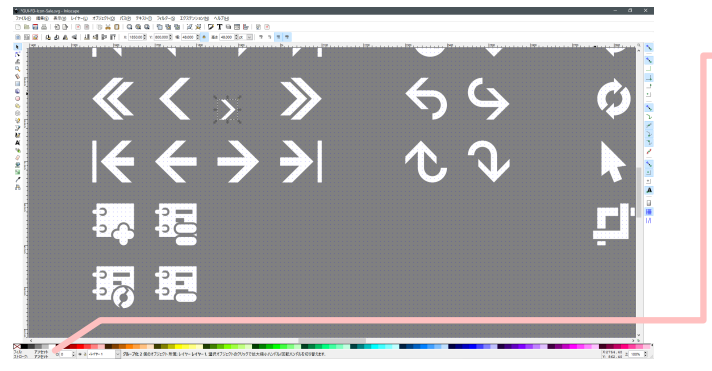

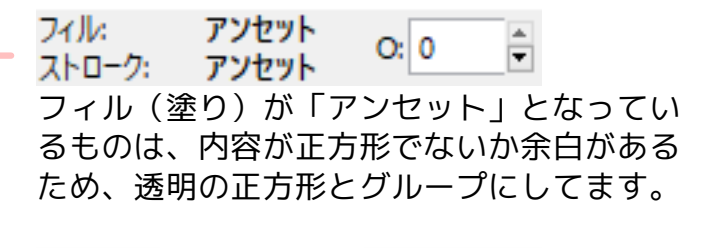

フィル・  $Q<sub>2</sub>$  0 F ストローク: 却 白になっているものは、内容のみです。

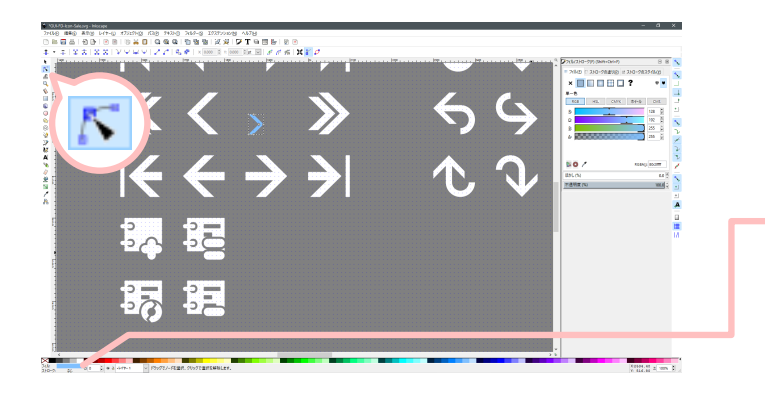

グループになっている場合は、「ノードツー ル」を選択し、アイコンの白い部分をクリッ クします。

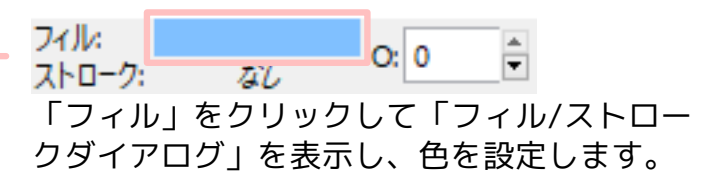

## ❻ エクスポート

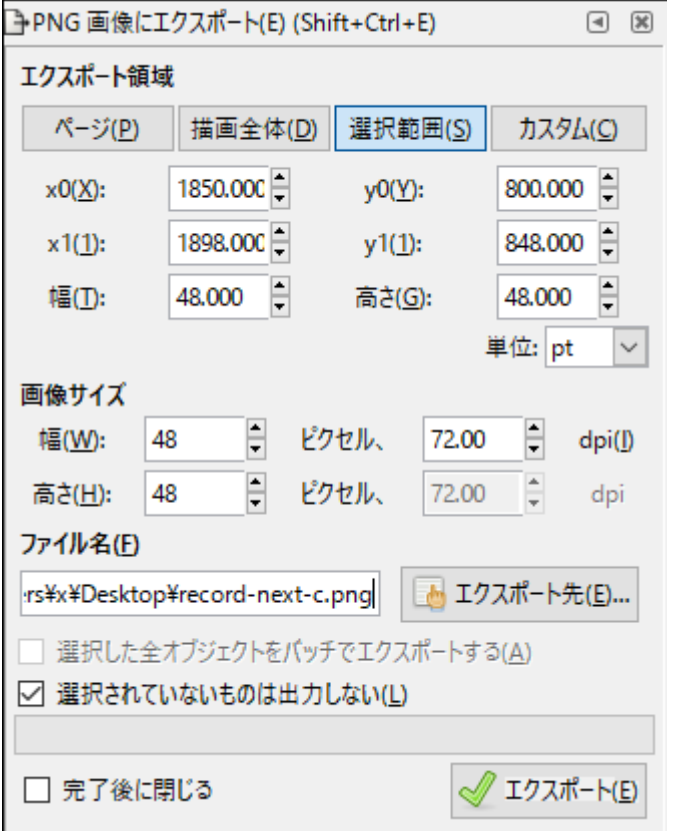

グループになっているものの色を設定した場 合は、「選択ツール」でクリックして再び選 択します。

メニュー > ファイル > PNG 画像にエクスポー ト を選択し、「PNG 画像にエクスポートダイ アログ」を表示します。

「エクスポート領域」の「選択範囲」をクリ ックします。 「エクスポート先ボタン」をクリックして 「ファイル名」を設定します。 「選択されていないものは出力しない」を 「ON」にします。 「エクスポートボタン」をクリックします。

「ファイル名」で設定されたPNGファイルが 完成です。

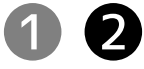